## 富怡软件显示 1: 1 的操作方式

1: 先按快捷键 Ctrl+F11 (如果按了后尺寸不对就按以下方式 去设置)

2:选项-- 系统设置-- 界面设置-- 要输入你电脑屏幕实际大

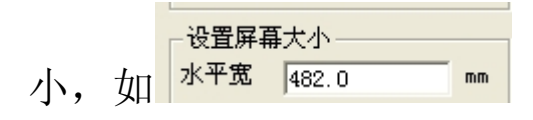

3:设置一下桌面的分辨率, 具体设置多大, 要看你电脑

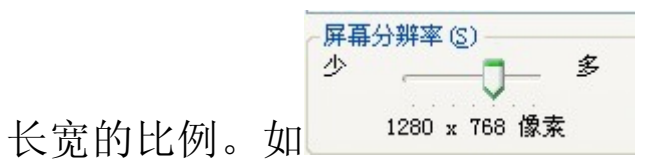